# FALCON Retained Applicant Fingerprint

# Processing Guide

Deletions and FBI Submissions

January 2019

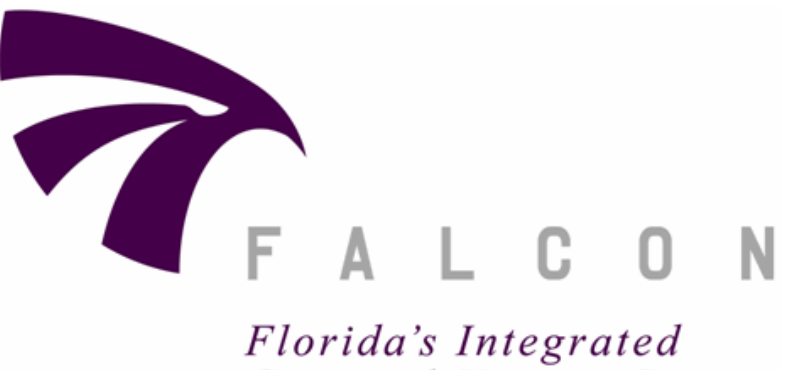

Florida's Integrated Criminal History System

# *https://falcon.fdle.state.fl.us*

*Criminal Justice Information Services*

*User Services Bureau*

*Criminal History Services*

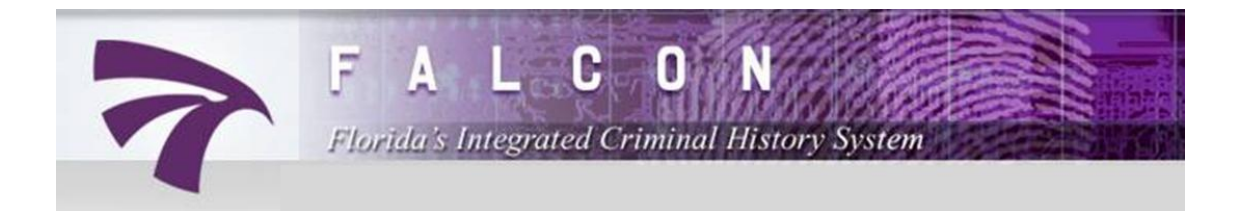

# **FALCON RETAINED APPLICANT FINGERPRINT PROCESSING GUIDE**

### TABLE OF CONTENTS

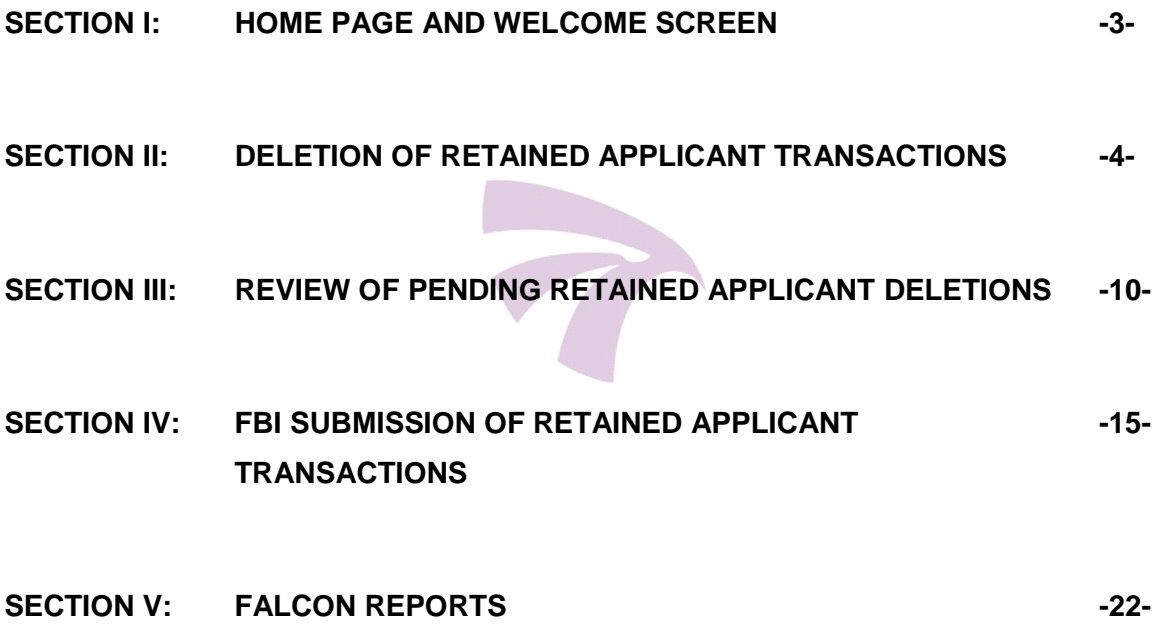

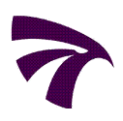

### **1.** Access the FALCON Home Page at: *https://falcon.fdle.state.fl.us*

- **2.** Enter your User ID and Password and click *"Login."* Passwords are case-sensitive and must meet the following:
	- At least eight characters long;
	- One character must be a number;
	- Cannot be the same as the User ID

 $\sqrt{ }$  Note: To reset or create a new password, click on *"Forgot your password?"* and follow the on-screen directions.

Once logged on to FALCON,

**3.** the **Welcome Screen** will be displayed.

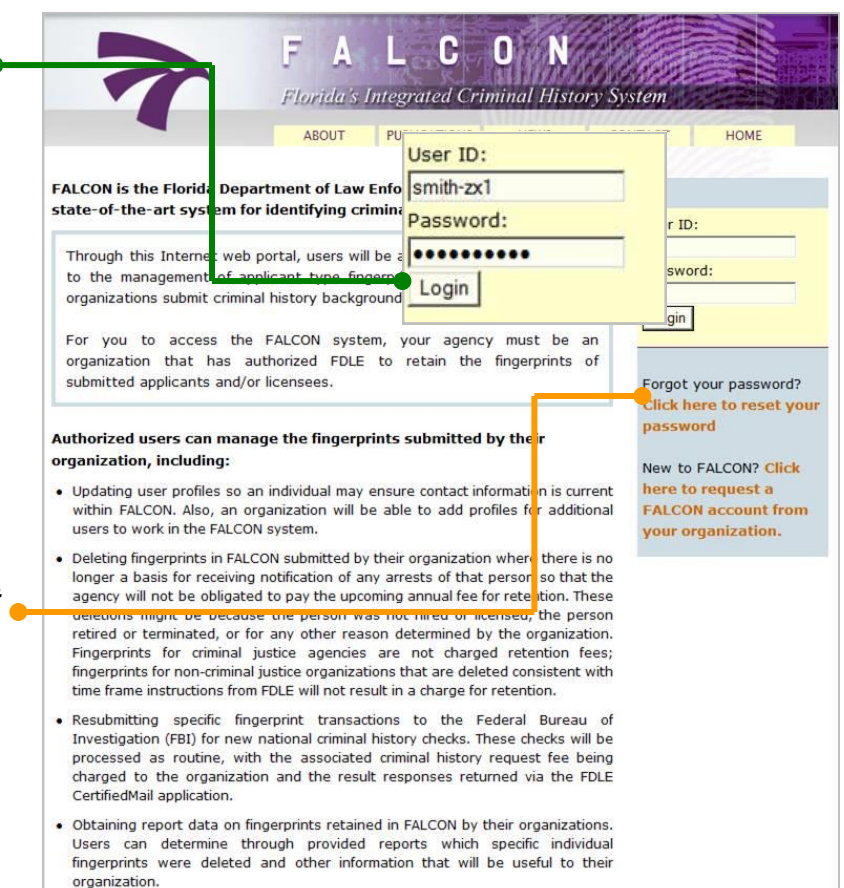

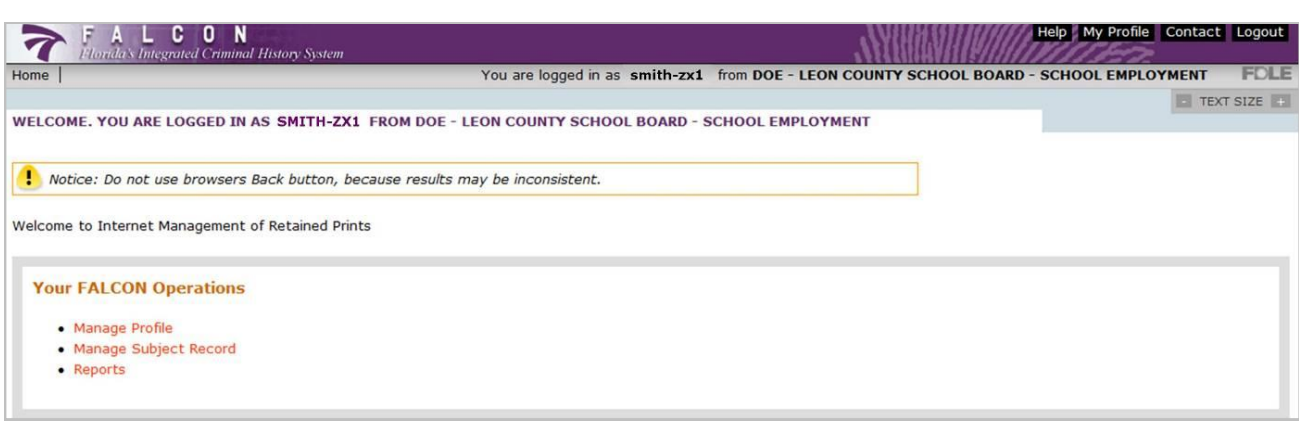

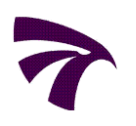

# *II DELETION OF RETAINED APPLICANT TRANSACTIONS*

**1.** On the **Welcome Screen** under **Your FALCON Operations**, click *"Manage Subject Record."* The Manage Subject Record screen will open.

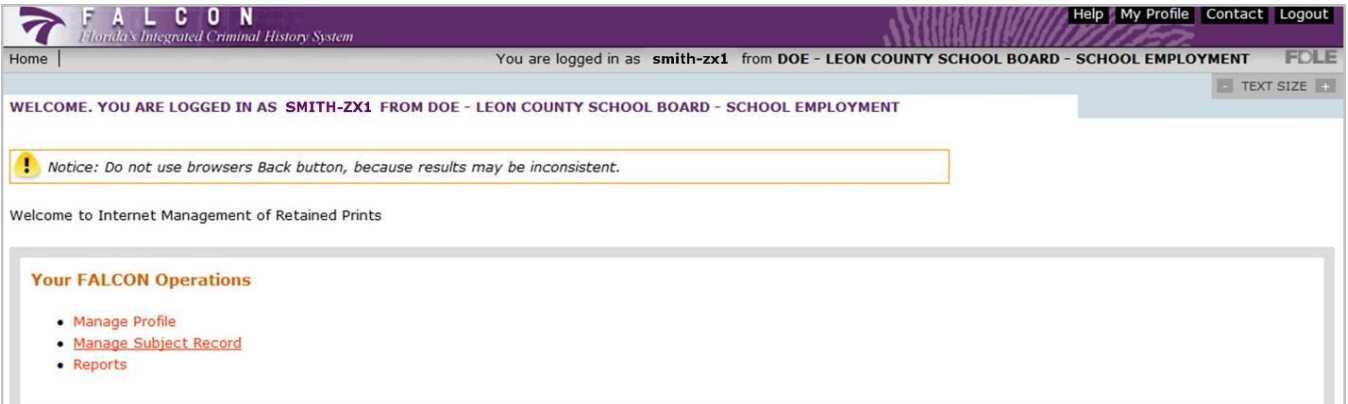

**2.** Under **Select Operation**, click *"Manage Retained Applicant."* The Manage Retained Applicant screen will open.

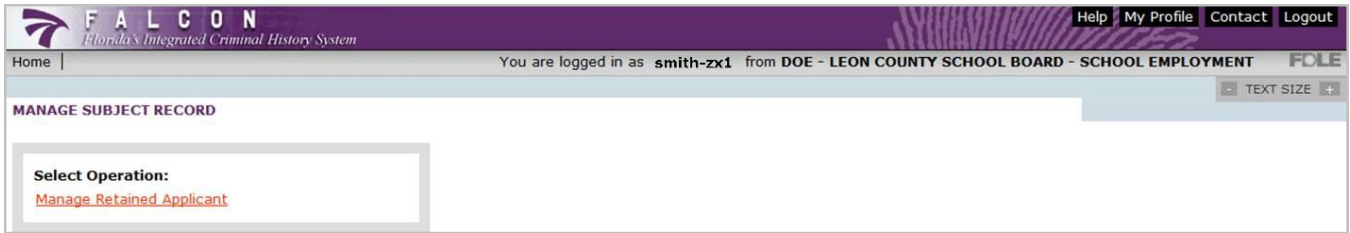

**3.** Under **Select Operation**, click *"Search Retained Applicants."* The Search Retained Applicant screen will open.

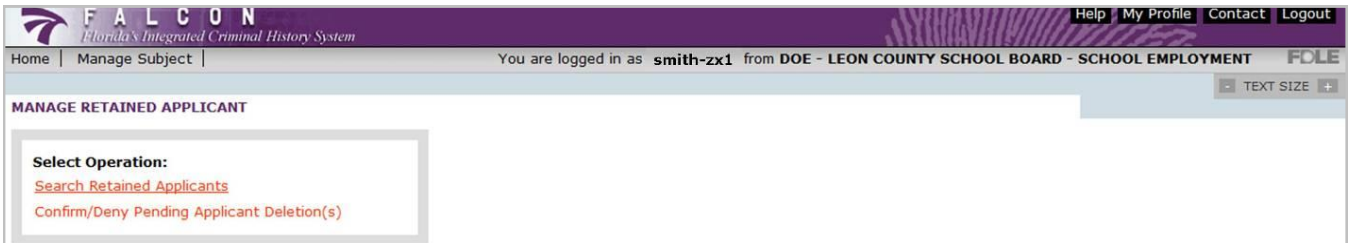

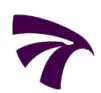

#### *II DELETION OF RETAINED APPLICANT TRANSACTIONS*

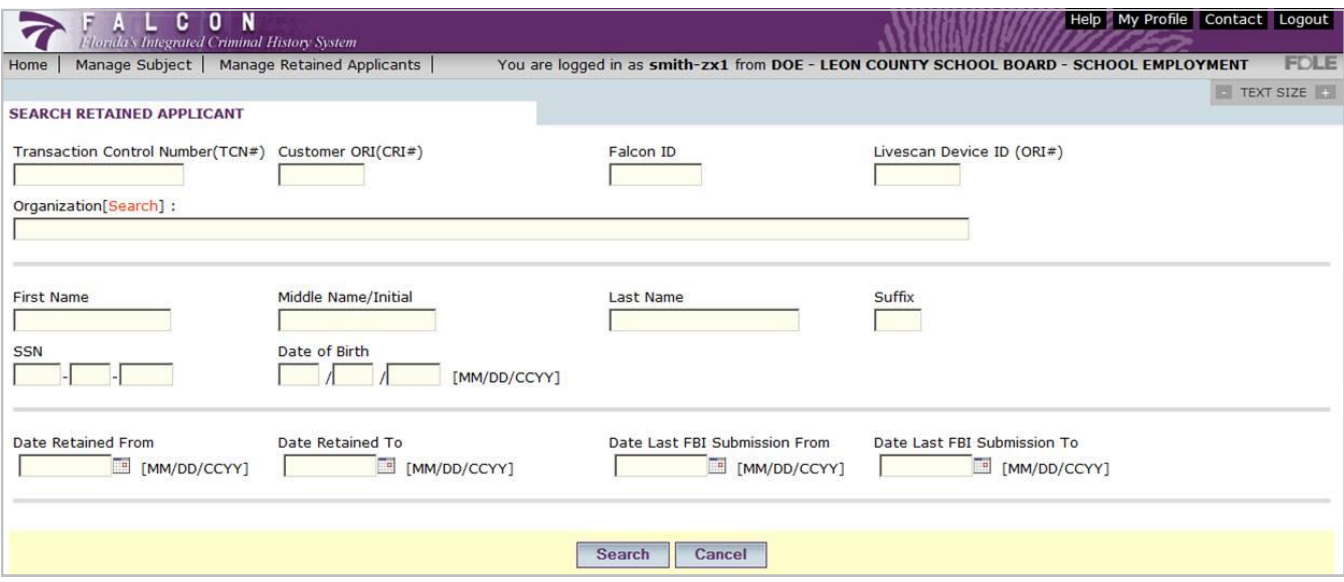

From the **Search Retained Applicant** screen, particular transactions or groups of

**4.** transactions can be searched. A search can be conducted as specific or as general as you would prefer to return the desired results.

> At least one of the following fields must be entered to conduct a search. However, any combination of fields can be used for the search.

- *Transaction Control Number (TCN#)*
- *Customer ORI (CRI#)*
- *Falcon ID (unique number assigned by the FALCON system to identify a subject)*
- *Livescan Device ID (ORI#)*
- *First Name, Middle Name/Initial or Last Name*
- *Social Security Number*
- *Date of Birth*
- *Date Retained*
- *Date Last FBI Submission*

*(This is the date of last FBI Submission only. The Retained Applicant FBI Submission Report will provide a list of all FBI Submissions for currently retained transactions.)*

Once the search parameter(s) are entered, click *"Search."* The results will appear in the **Search Results** screen.

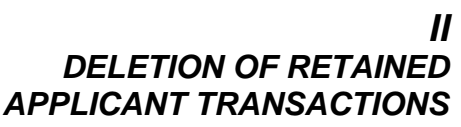

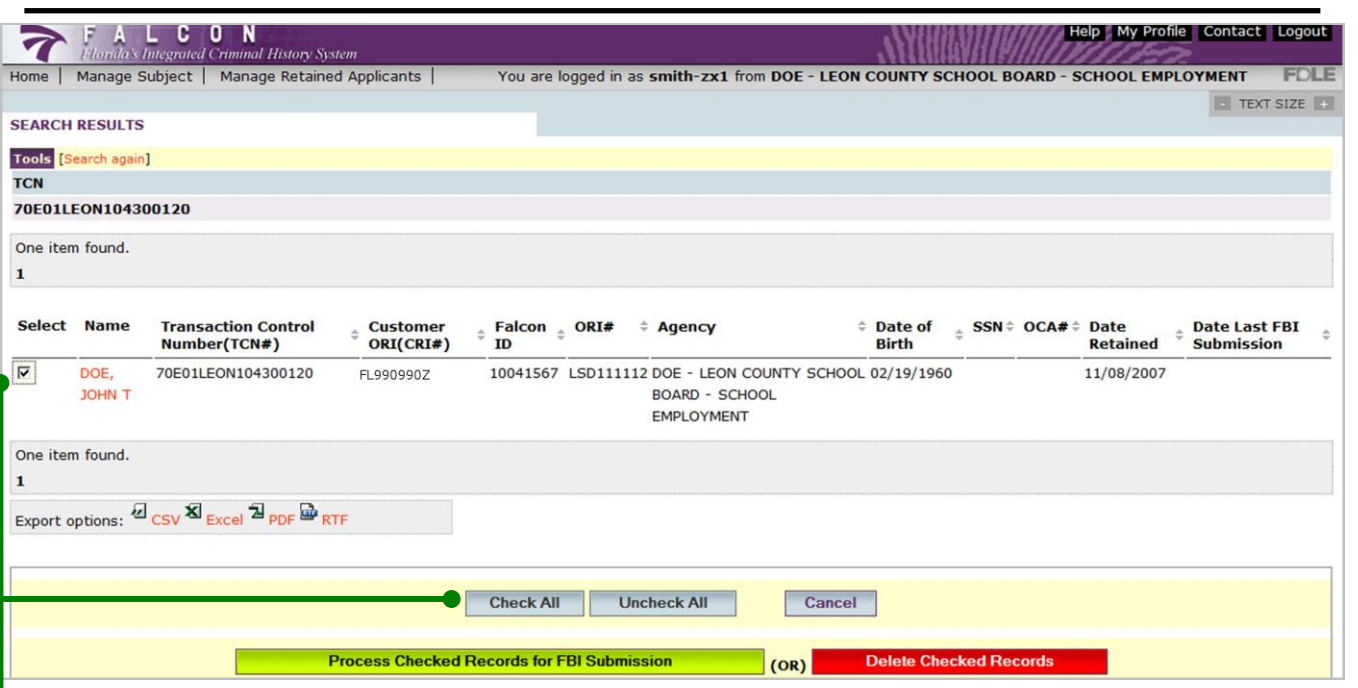

The **Search Results** screen will display transactions that meet the search parameters you entered in the Search Retained Applicant screen.

The *results can be sorted* by clicking on any column header which displays the  $\frac{\Delta}{\nabla}$ ascending/descending arrows. A single click will sort the column in ascending order. Another click on the header will sort the column in descending order. The column header for the column being sorted will be colored from other column headers.

After careful review of each transaction, *mark any applicable transactions for deletion*.

Transactions can be marked either individually or by clicking *"Check All"* if all displayed transactions are to be deleted.

Select *"Uncheck All"* to clear all transactions marked for deletion. Clicking *"Cancel"* will discard the search results and return you to the Search Retained Applicant screen.

Export options: 2 CSV & Excel 2 PDF PRTF

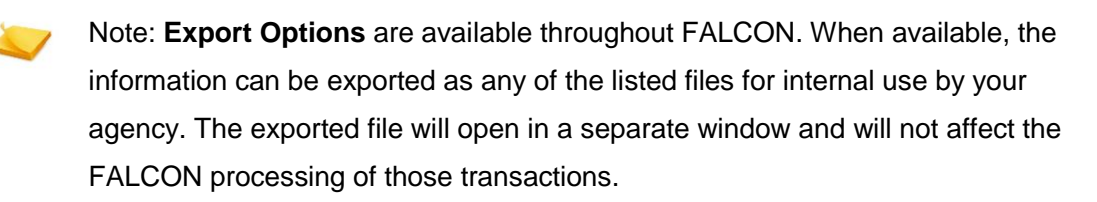

**5.**

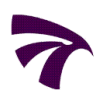

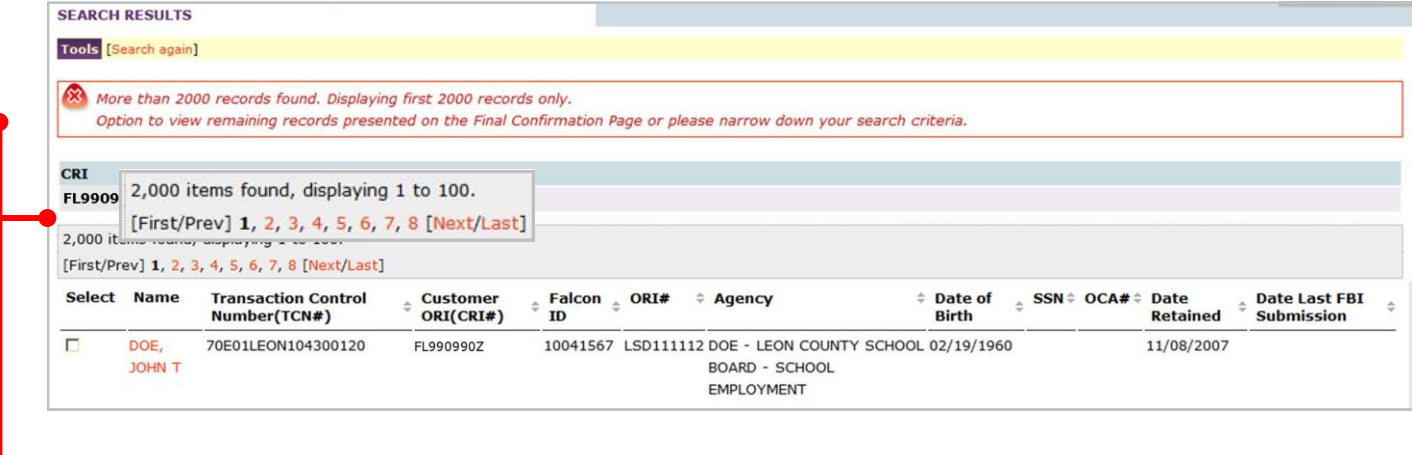

FALCON will only return a maximum of *2000* records per search with *100* records displayed per page. You can view and mark transactions for deletion on multiple pages by using the *page navigation* links at the top and bottom of the search results.

**6.** After transactions are marked for deletion, click *"Delete Checked Records."*

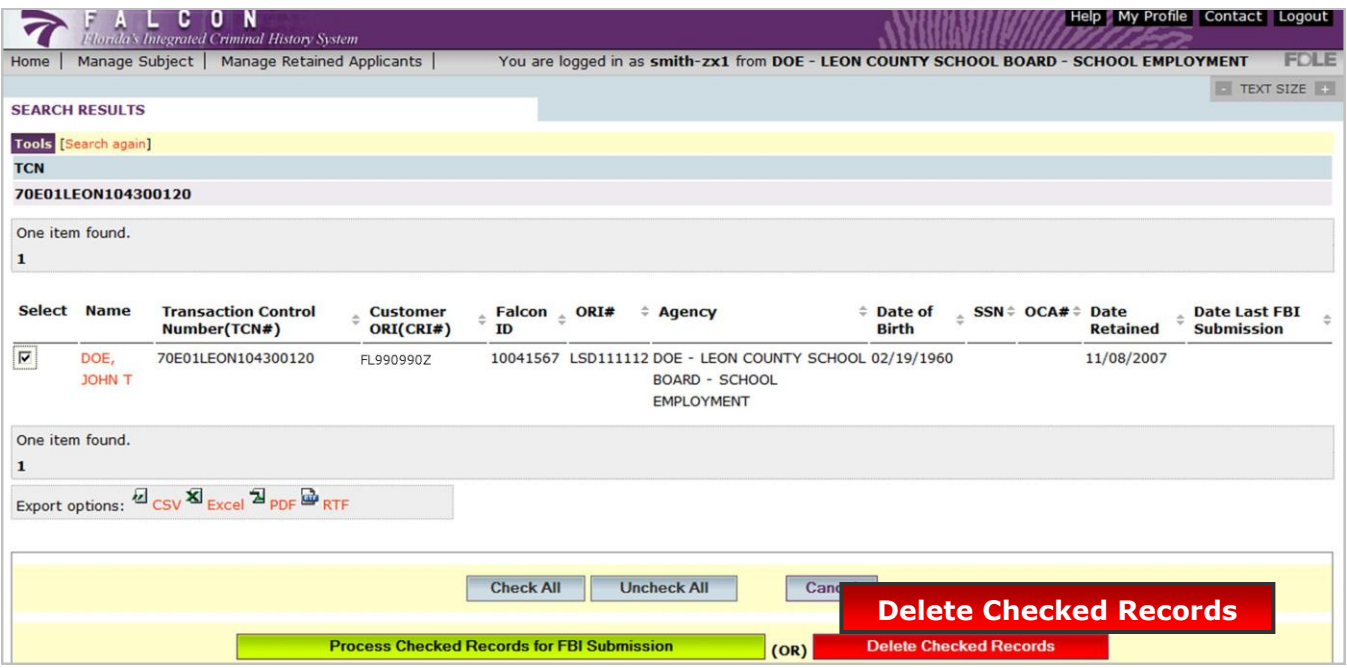

### *II DELETION OF RETAINED APPLICANT TRANSACTIONS*

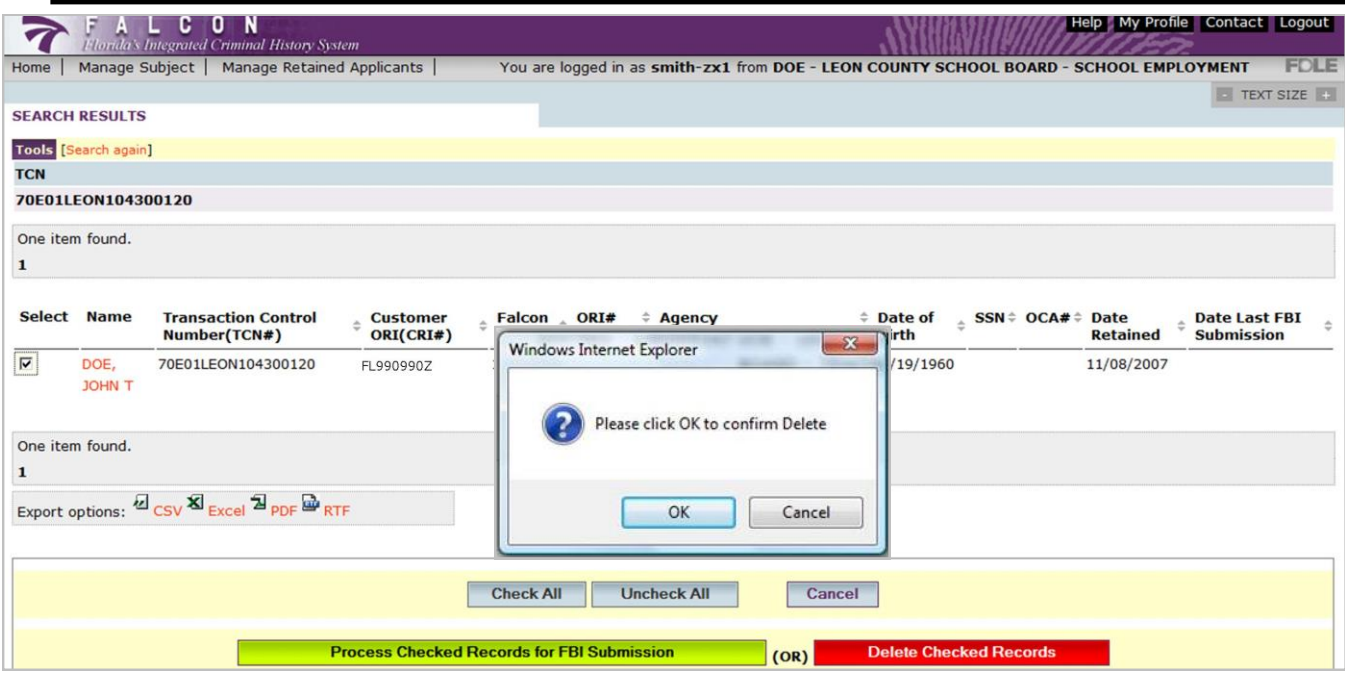

Once *"Delete Checked Records"* is clicked, a message window will appear for *confirmation of the deletion*. By clicking *"OK",* you are authorizing FDLE to delete the transaction. **7.**

**8.** Once *"OK"* is clicked, the **Confirm Deletions** screen will appear listing the transactions requested for deletion. After each transaction is carefully reviewed and verified to be a deletion, click on "Confirm Delete Records."

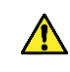

Note: Once you click "Confirm Delete Records", the transactions will automatically be deleted within an established time frame. *See Section III, Review of Pending Retained Applicant Deletions*

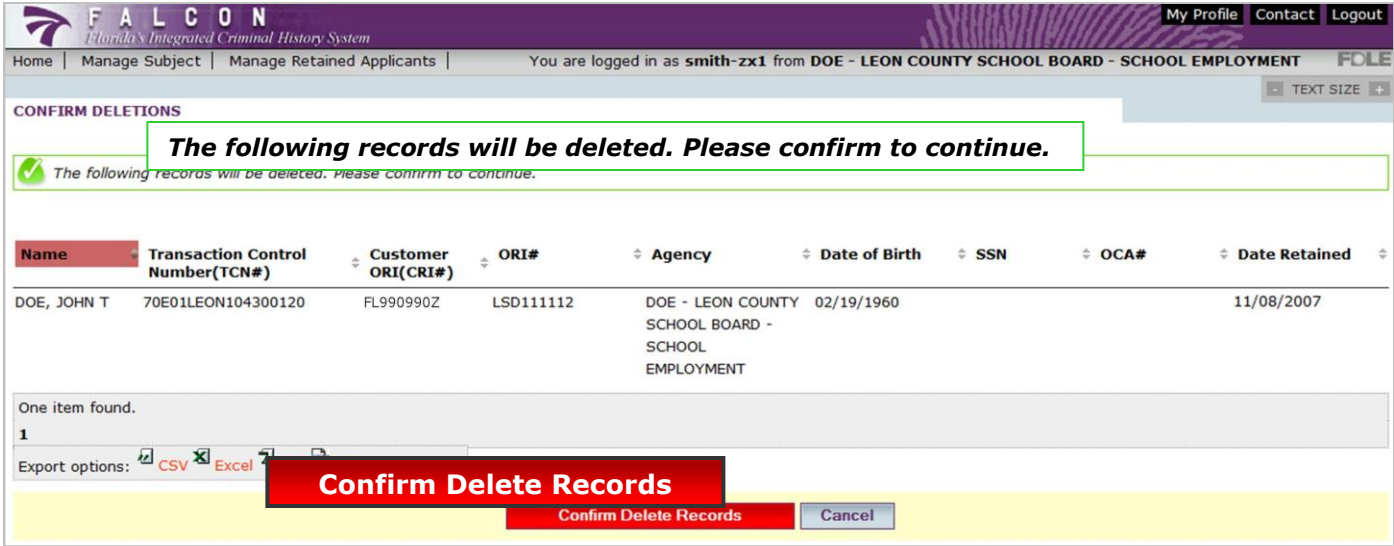

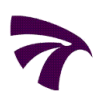

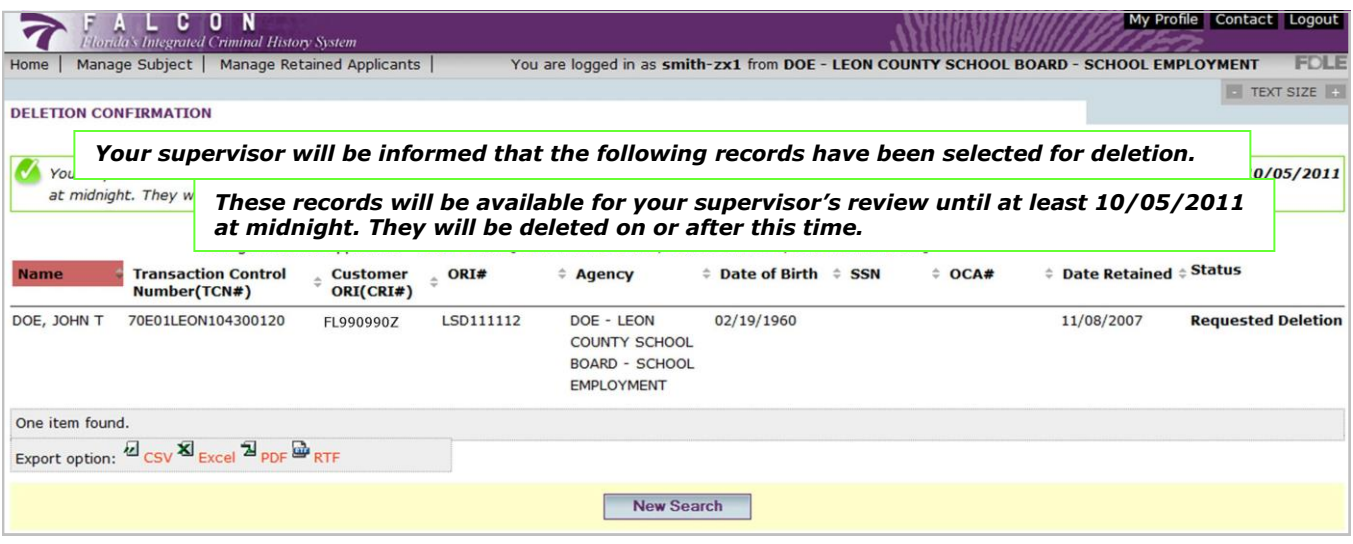

**9.** After *"Confirm Delete Records"* is clicked, the **Deletion Confirmation** screen will appear listing the transactions you confirmed as being requested for deletion.

At this point, the requested deletion transactions are not yet deleted, but *pending deletion*. Your supervisor will receive an e-mail notification indicating the transactions you have requested for deletion. Supervisors should *review all pending deletions* within the time frame provided in the e-mail notification.

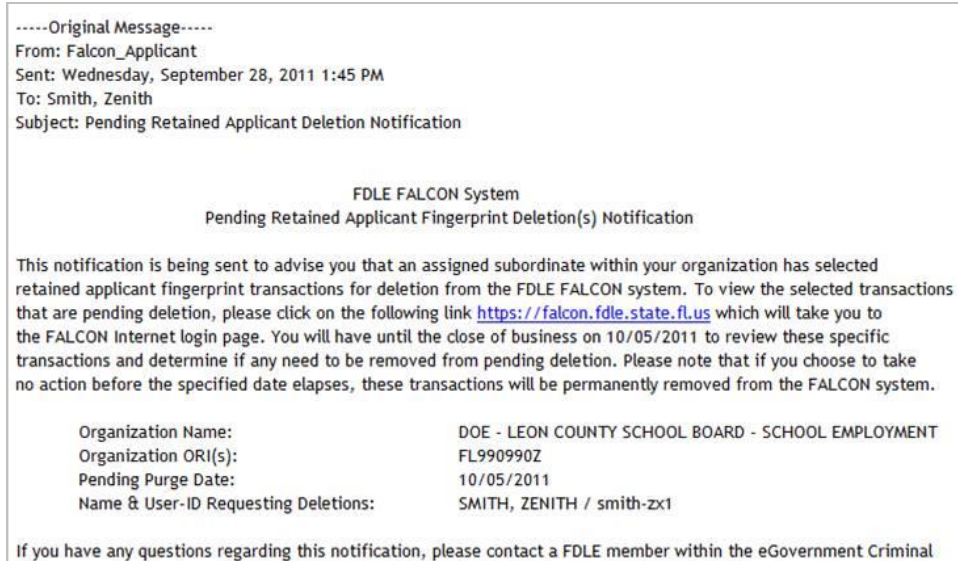

History Services Section at (850) 410-8161 -OR- via email at FALCON\_eGovCHS@FDLE.STATE.FL.US

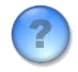

*If you have any questions regarding this process or FALCON, please contact Criminal History Services at (850) 410-8161 or via e-mail at applicantchecks@fdle.state.fl.us*

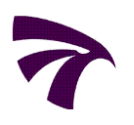

# *III REVIEW OF PENDING RETAINED APPLICANT DELETIONS*

**1.** On the Welcome Screen under **Your FALCON Operations**, click *"Manage Subject Record."* The Manage Subject Record screen will open.

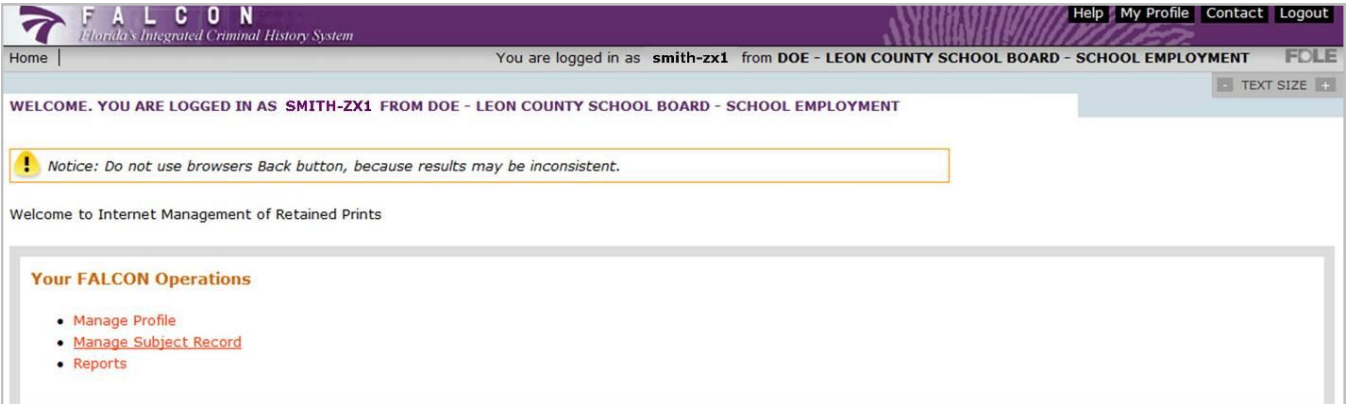

**2.** Under **Select Operation**, click *"Manage Retained Applicant."* The Manage Retained Applicant screen will open.

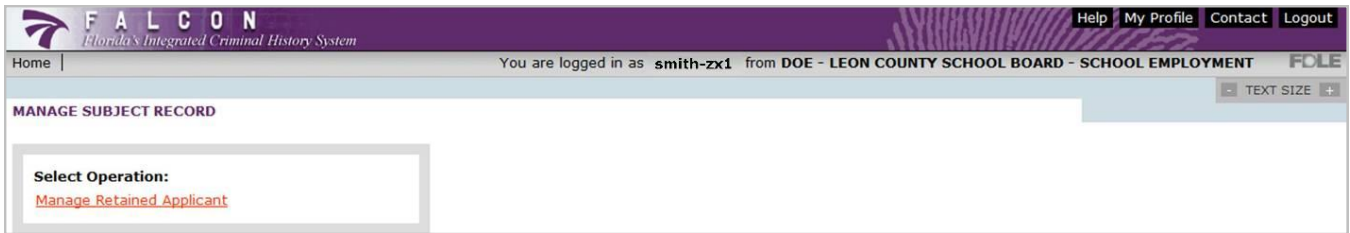

**3.** Under **Select Operation**, click *"Confirm/Deny Pending Applicant Deletion(s)."* The Search Pending Applicant Deletion(s) screen will open.

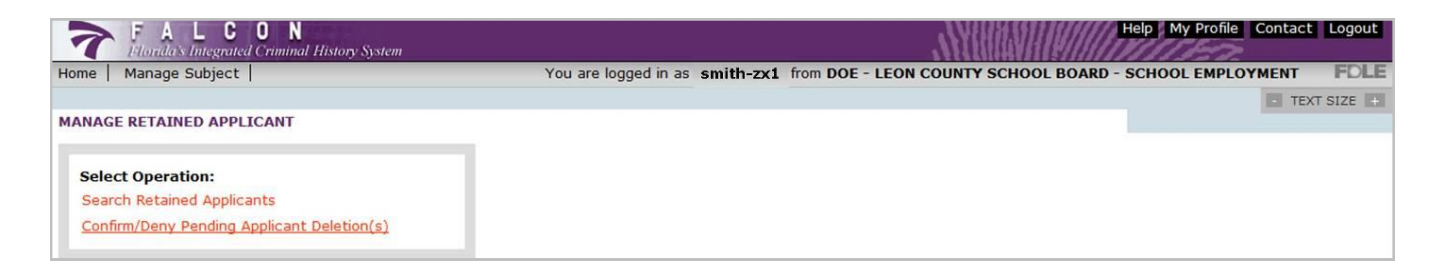

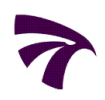

#### *III REVIEW OF PENDING RETAINED APPLICANT TRANSACTIONS*

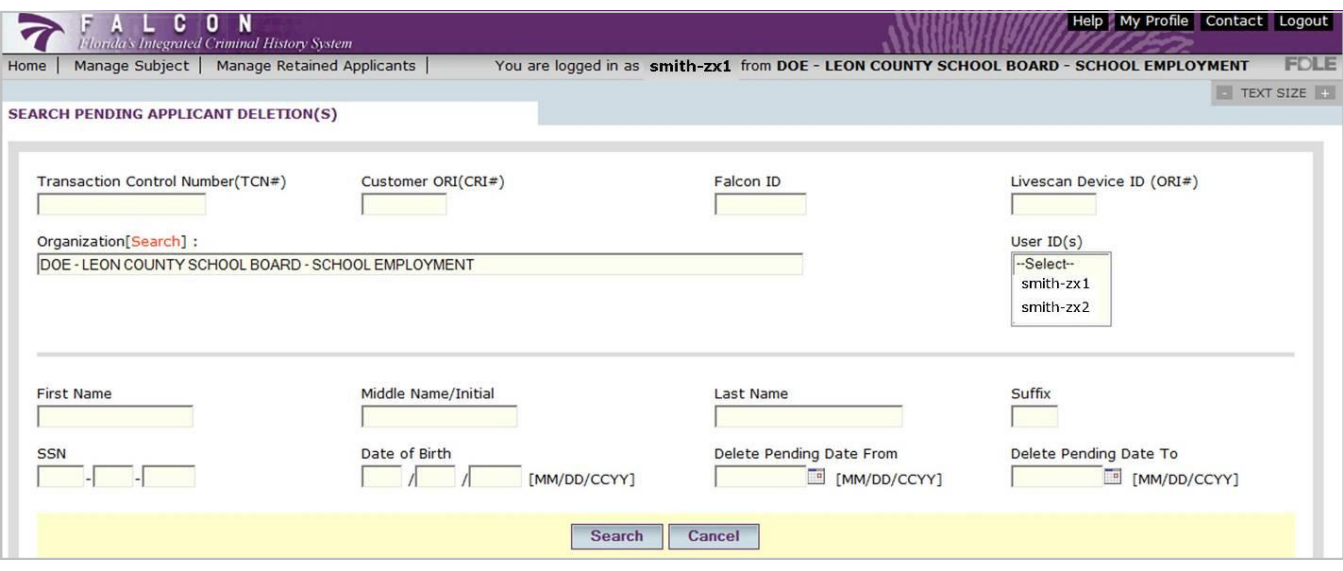

From the **Search Pending Applicant Deletion(s)** screen, particular transactions or groups

**4.** of transactions can be searched. A search can be conducted as specific or as general as you would prefer to return desired results.

At least one of the following fields must be entered to conduct a search.

However, any combination of fields can be used for the search.

- *Transaction Control Number (TCN#)*
- *Customer ORI (CRI#)*
- *Falcon ID (unique number assigned by the FALCON system to identify a subject)*
- *Livescan Device ID (ORI#)*
- *User ID*
- *First Name, Middle Name/Initial or Last Name*
- *Social Security Number*
- *Date of Birth*
- *Delete Pending Date*

Once the search parameter(s) are entered, click *"Search."* The results will appear in the **Review Pending Deletion Request(s)** screen.

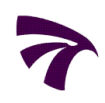

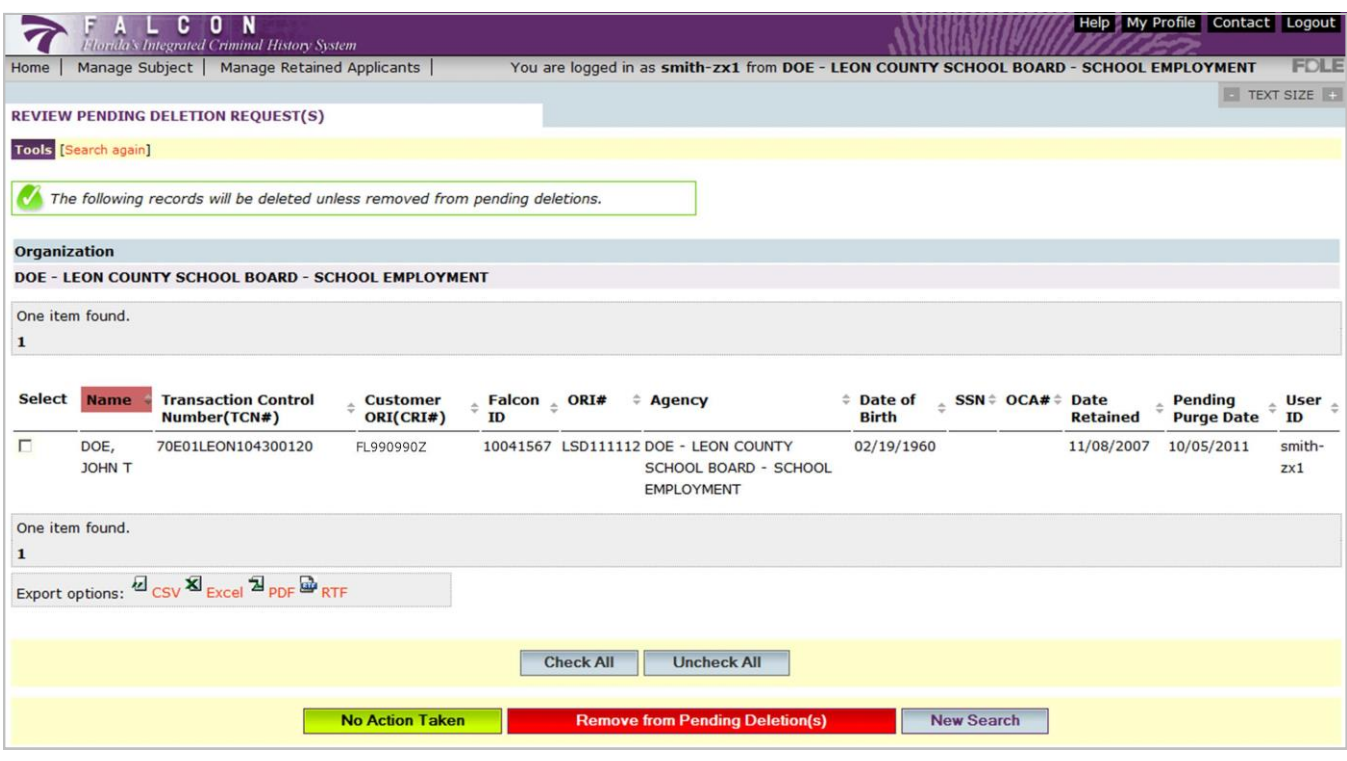

The **Review Pending Deletion Request(s)** screen will display transactions that meet the search parameters you entered in the Search Pending Applicant Deletion(s) screen.

The *results can be sorted* by clicking on any column header which displays the  $\frac{\Delta}{\nabla}$ ascending/descending arrows. A single click will sort the column in ascending order. Another click on the header will sort the column in descending order. The column header for the column being sorted will be colored from other column headers.

Export options:  $\mathcal{L}_{\text{CSV}}\mathbf{\hat{X}}_{\text{Excel}}\mathbf{\hat{Z}}_{\text{PDF}}\mathbf{\hat{\underline{w}}}_{\text{RTF}}$ 

Note: **Export Options** are available throughout FALCON. When available, the information can be exported as any of the listed files for internal use by your agency. The exported file will open in a separate window and will not affect the FALCON processing of those transactions.

**5.** Carefully review each transaction listed for pending deletion.

**If the transactions should be deleted**, click on "No Action Taken." If no action is taken prior to the **Pending Purge Date** for a transaction, the transaction will be automatically deleted on or after that date.

**No Action Taken**

**All deleted transactions are permanently deleted**. We do not have the capability to "restore" any deleted transactions. In order for prints to be retained again, a new set of fingerprints would need to be submitted for any authorized transaction to be retained. All applicable fees would apply.

*If transactions should NOT be deleted*, mark the applicable transactions for removal as pending deletions.

The transactions can be marked either individually or if all displayed transactions are to be removed as pending deletions by clicking *"Check All."* Click on *"Uncheck All",* to clear all transactions that are marked for removal.

**Remove from Pending Deletion(s)**

After the appropriate transactions are marked, click on *"Remove from Pending Deletion(s)."*

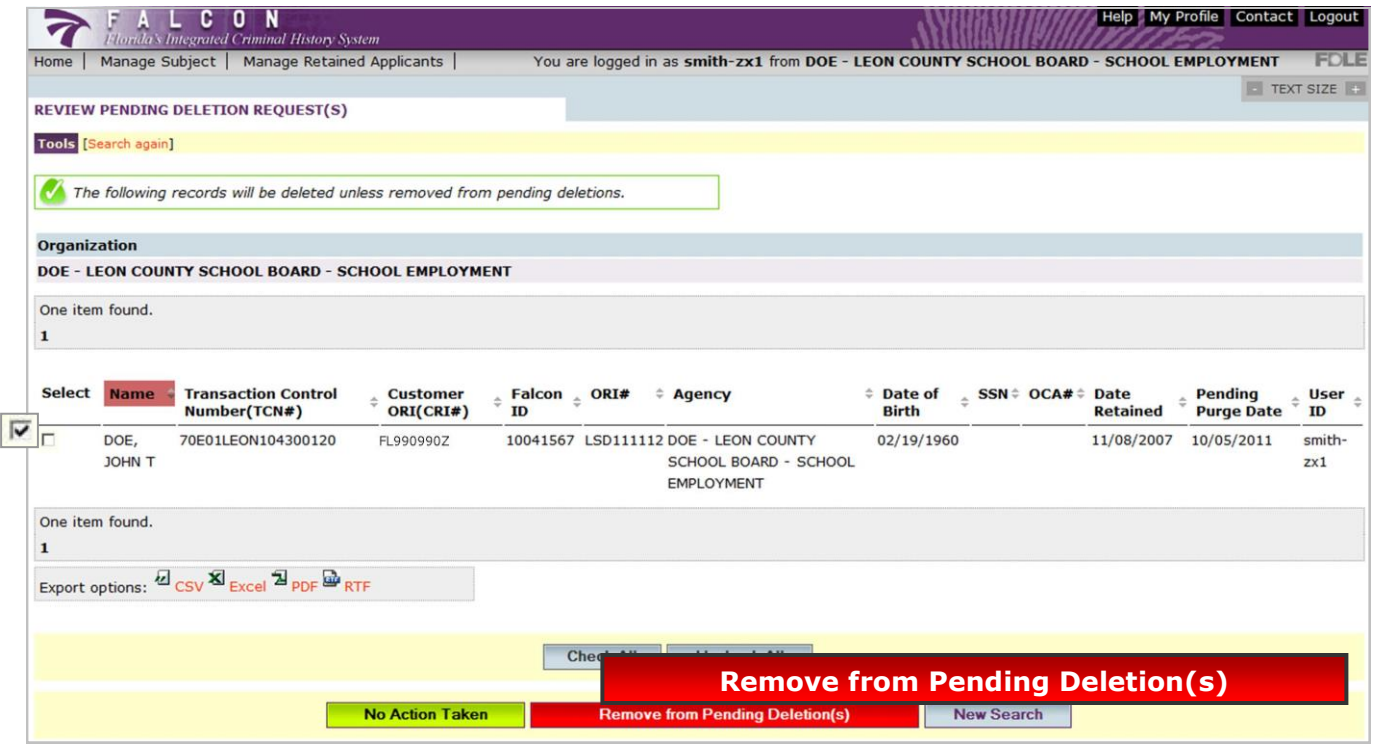

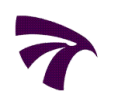

By clicking on *"Remove from Pending Deletion(s)",* those transactions will be removed as a pending deletion and will continue to be retained.

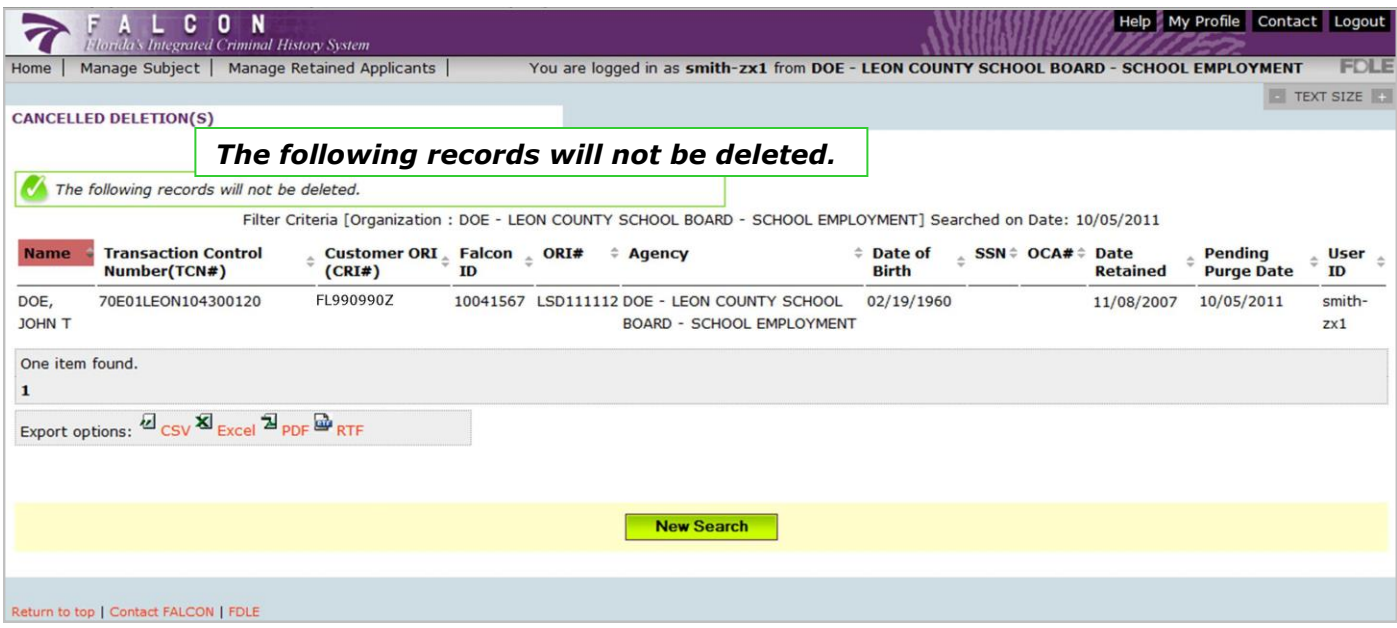

The **Cancelled Deletion(s)** screen will open, listing the transactions that will not be deleted.

*If you have any questions regarding this process or FALCON, please contact Criminal History Services at (850) 410-8161 or via e-mail at applicantchecks@fdle.state.fl.us*

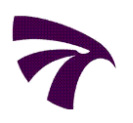

**1.** On the Welcome Screen under **Your FALCON Operations**, click *"Manage Subject Record."* The Manage Subject Record screen will open.

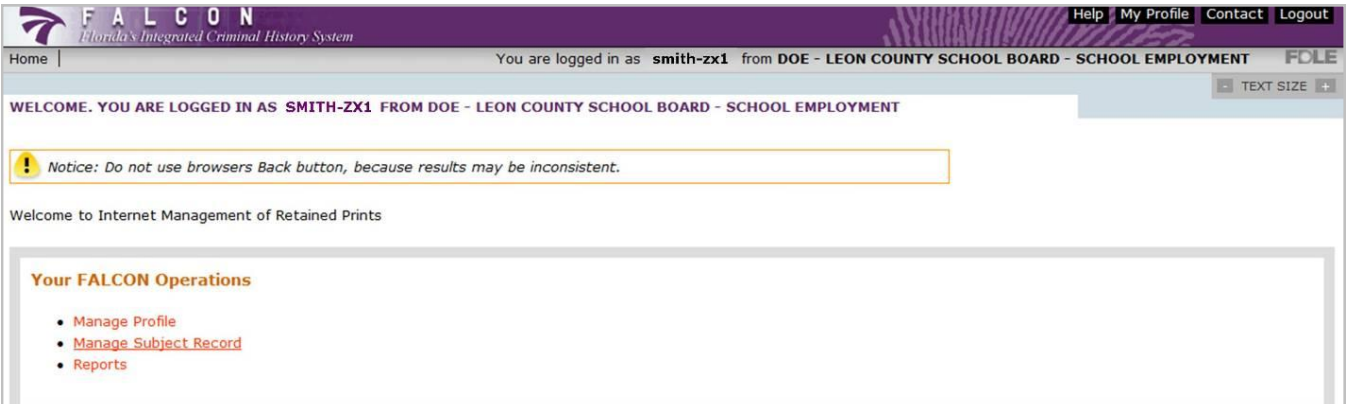

**2.** Under **Select Operation**, click *"Manage Retained Applicant."* The Manage Retained Applicant screen will open.

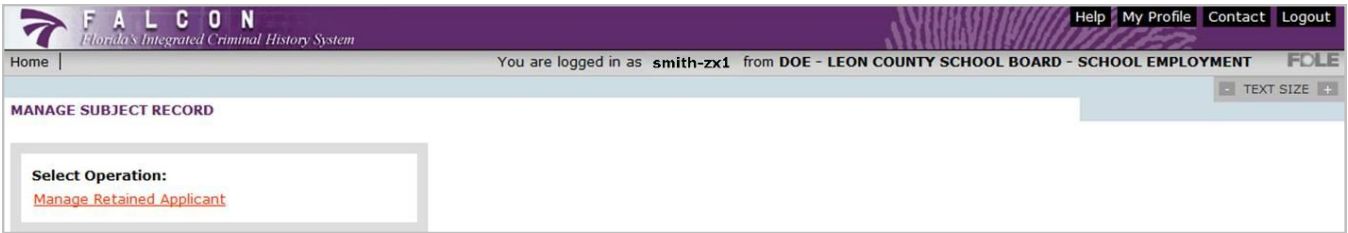

**3.** Under **Select Operation**, click *"Search Retained Applicants."* The Search Retained Applicant screen will open.

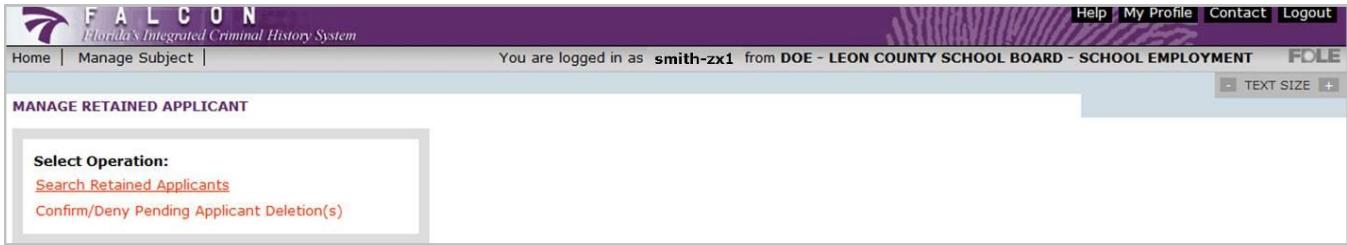

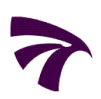

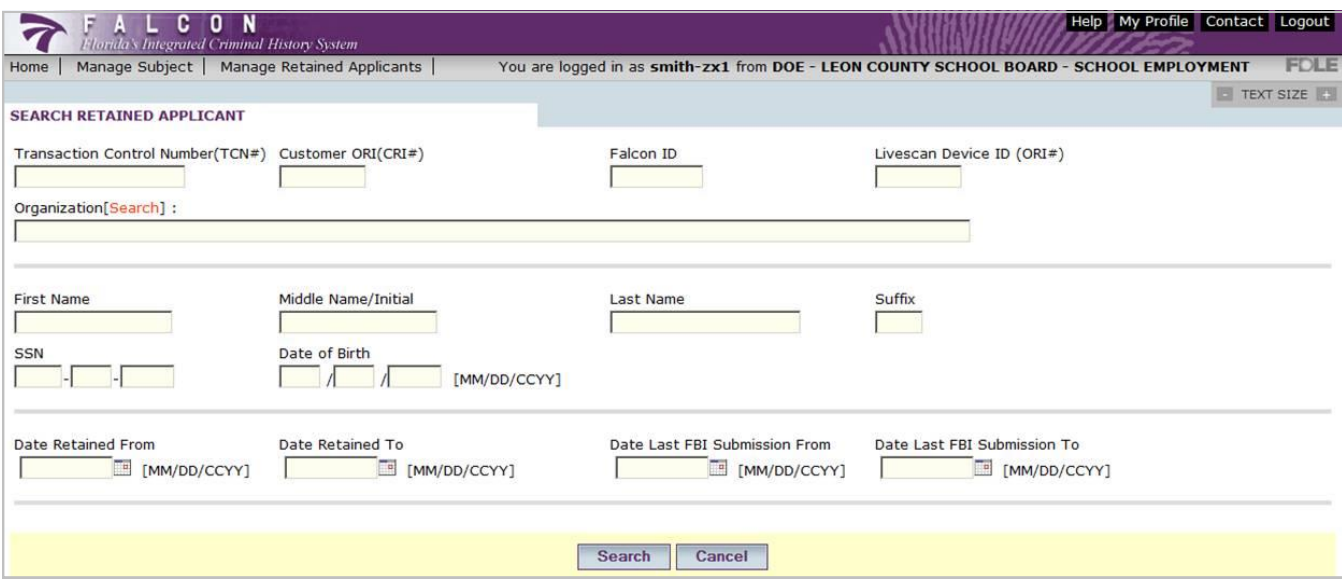

From the **Search Retained Applicant** screen, particular transactions or groups of

**4.** transactions can be searched. A search can be conducted as specific or as general as you would prefer to return desired results.

> At least one of the following fields must be entered to conduct a search. However, any combination of fields can be used for the search.

- *Transaction Control Number (TCN#)*
- *Customer ORI (CRI#)*
- *Falcon ID (unique number assigned by the FALCON system to identify a subject)*
- *Livescan Device ID (ORI#)*
- *First Name, Middle Name/Initial or Last Name*
- *Social Security Number*
- *Date of Birth*
- *Date Retained*
- *Date Last FBI Submission*

*(This is the date of last FBI Submission only. The Retained Applicant FBI Submission Report will provide a list of all FBI Submissions for currently retained transactions.)*

Once the search parameter(s) are entered, click *"Search."* The results will appear in the **Search Results** screen.

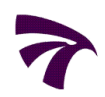

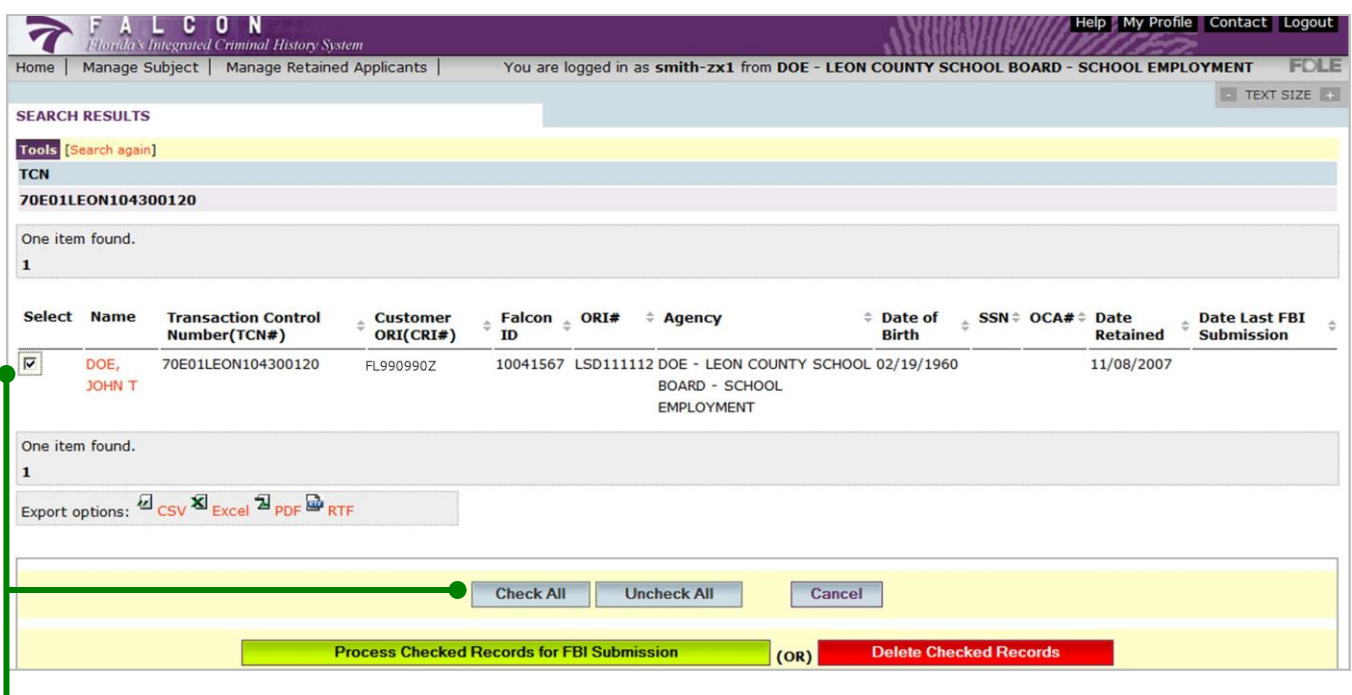

The **Search Results** screen will display transactions that meet the search parameters you entered in the Search Retained Applicant screen.

The *results can be sorted* by clicking on any column header which displays the  $\frac{\Delta}{\nabla}$ ascending/descending arrows. A single click will sort the column in ascending order. Another click on the header will sort the column in descending order. The column header for the column being sorted will be colored from other column headers.

After careful review of each transaction, *mark any applicable transactions for FBI* 

**5.** *Submission*. The transactions can be marked either individually or by clicking *"Check All",* if all displayed transactions are to be submitted.

Select *"Uncheck All"* to clear all transactions marked for FBI Submission. Clicking *"Cancel"* will discard the search results and return you to the Search Retained Applicant screen.

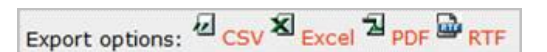

Note: **Export Options** are available throughout FALCON. When available, the information can be exported as any of the listed files for internal use by your agency. The exported file will open in a separate window and will not affect the FALCON processing of those transactions.

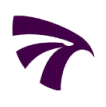

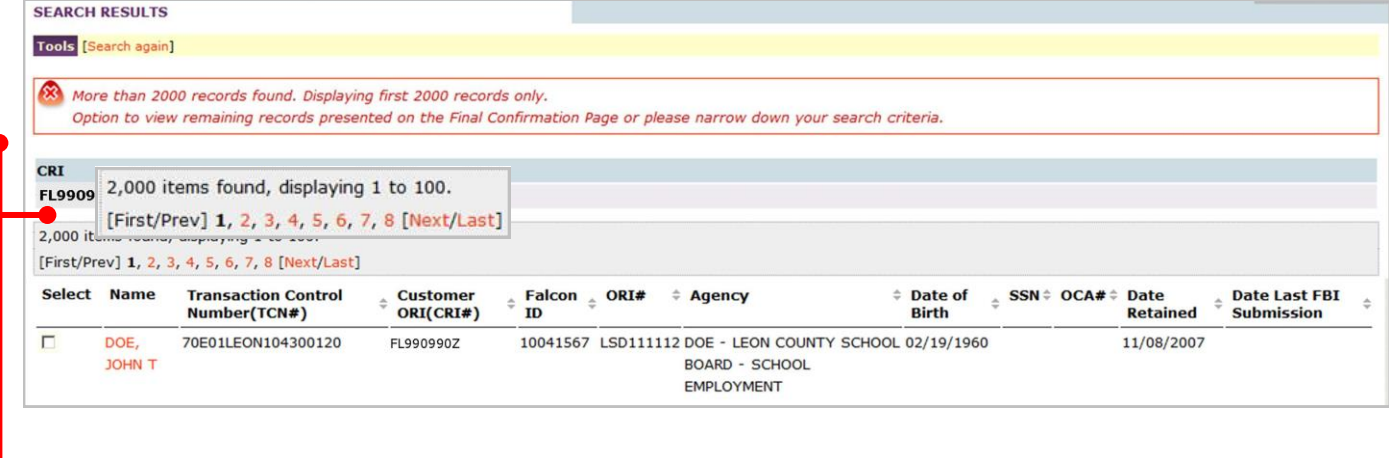

FALCON will only return a maximum of *2000* records per search with *100* records displayed per page. You can view and mark transactions for FBI Submission on multiple pages by using the *page navigation* links at the top and bottom of the search results.

After transactions are marked for FBI Submission, click *"Process Checked Records for FBI* 

**6.** *Submission."*

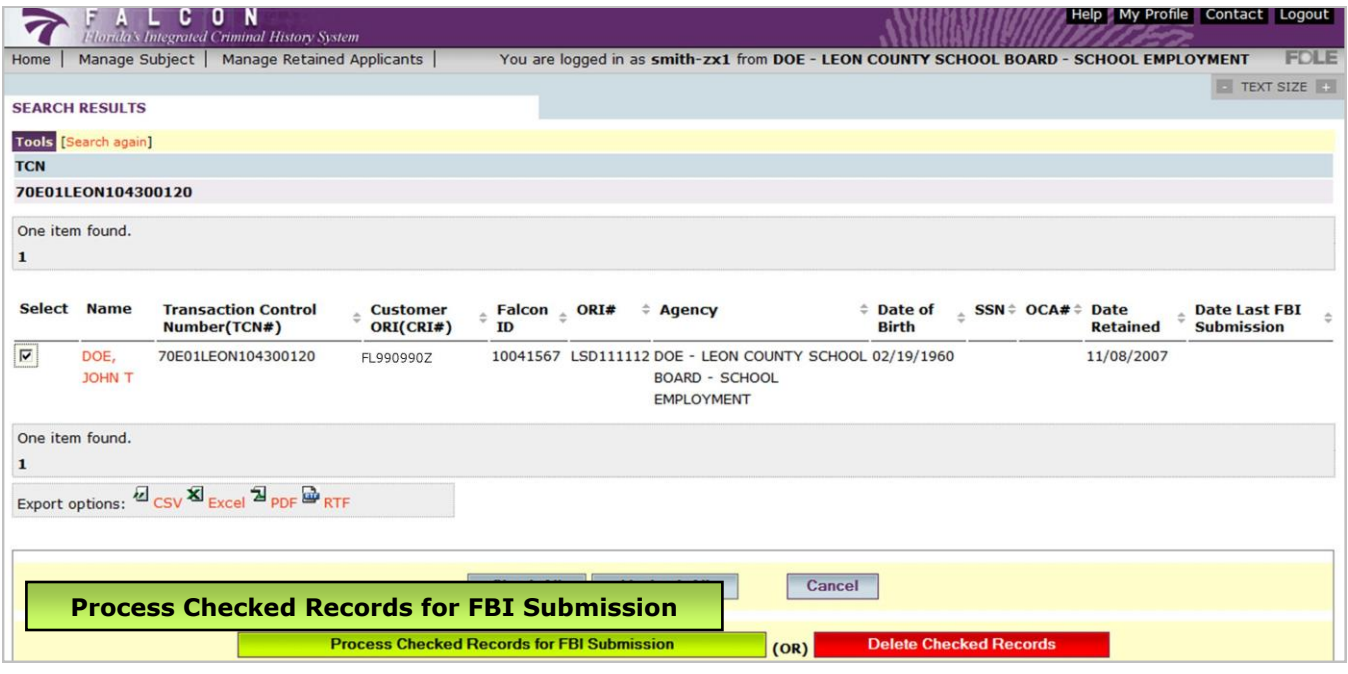

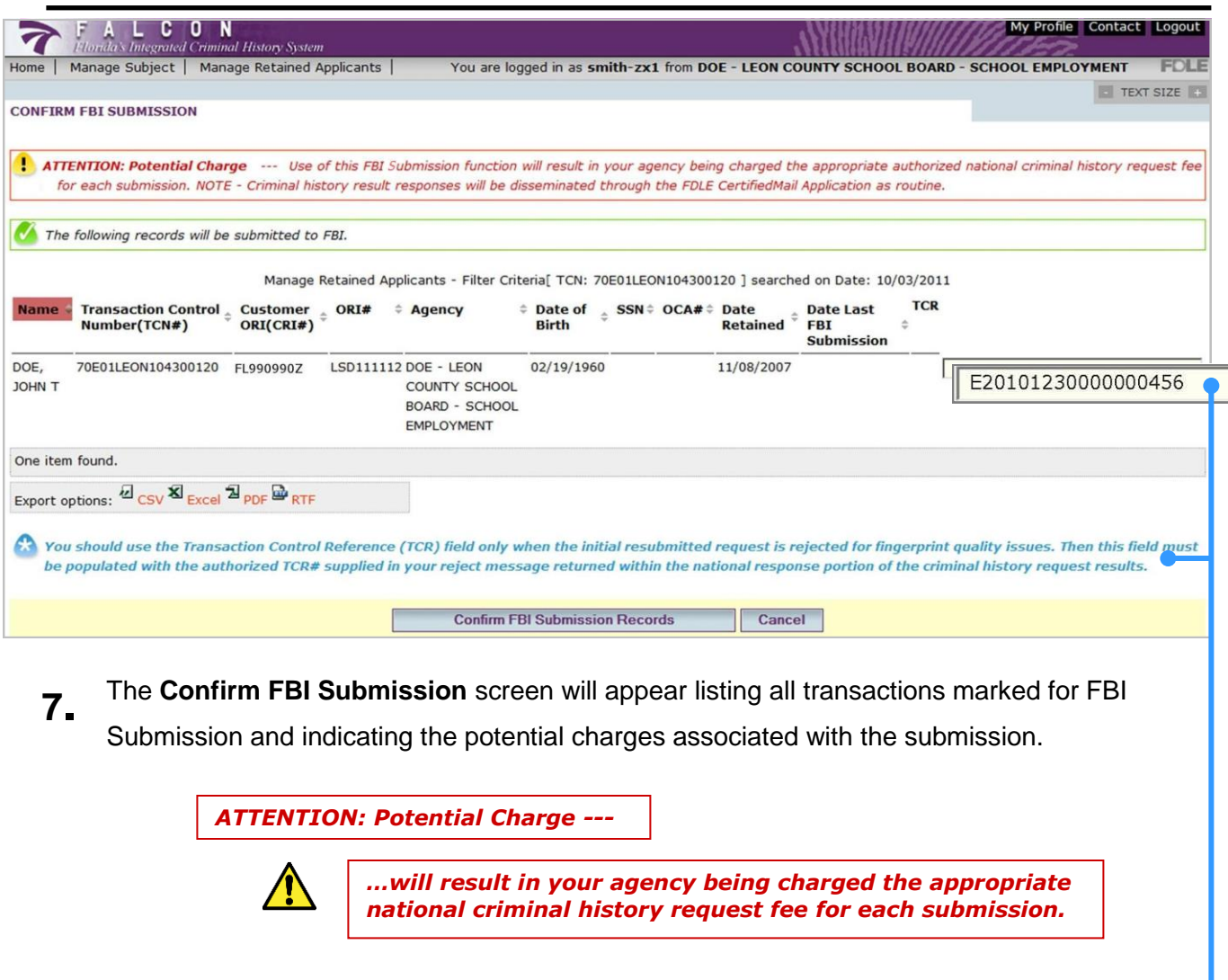

**If the FBI Submission is for a Previously Rejected FBI Submission**, enter the Transaction Control Reference (TCR) number in the TCR field. This FBI issued number is located in *Field 1.09 of the FBI Error Message* contained in the initial national criminal history response.

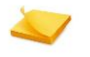

Note: The FBI issued TCR number will be at least 10 characters and no more than 40 characters in length. Because these numbers can be quite lengthy, they should be reviewed carefully and accurately entered. Any invalid TCR numbers will result in a rejection of the submission.

After each transaction is carefully reviewed and verified to be an FBI Submission, click on *"Confirm FBI Submission Records."*

**Confirm FBI Submission Records**

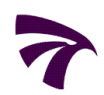

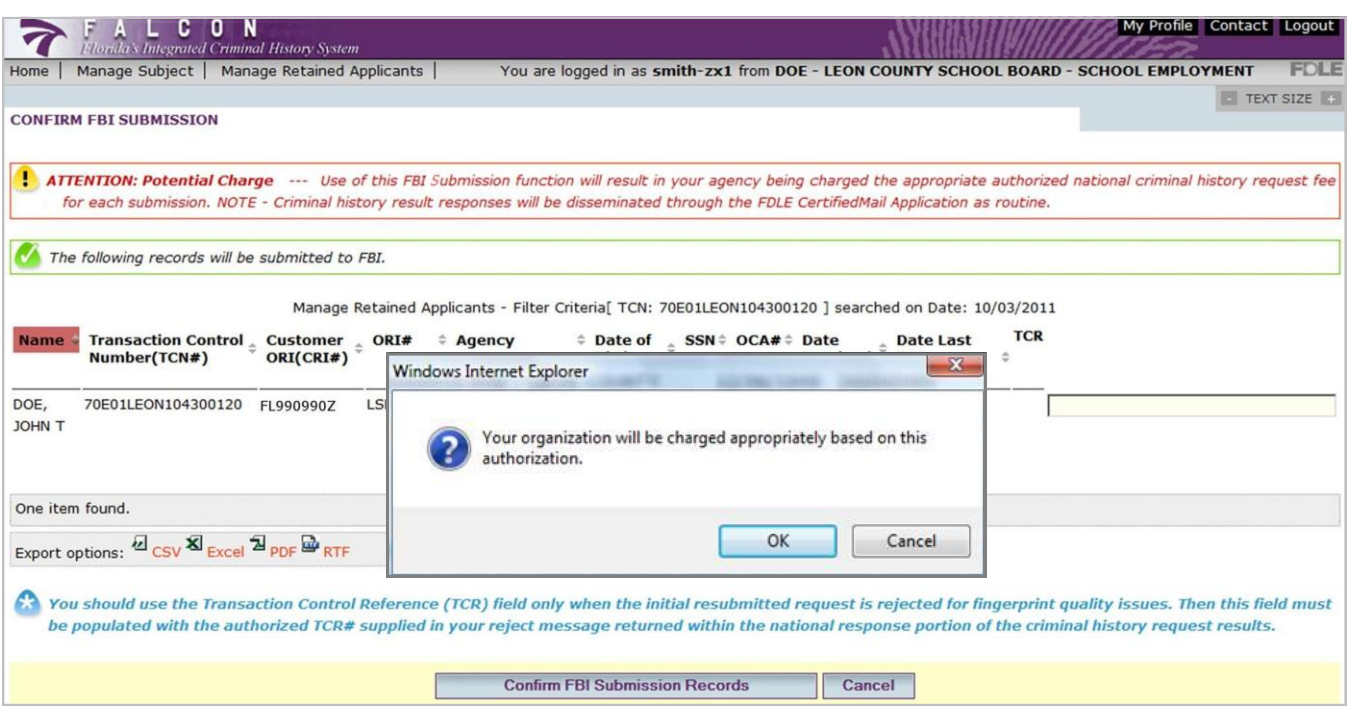

**8.** Once *"Confirm FBI Submission Records"* is clicked, a message window will appear indicating the *authorization of appropriate charges*. By clicking *"OK"*, you are authorizing FDLE to charge your account the appropriate fees for the FBI Submission.

> **Initial FBI Submission**: **\$13.25**, which is the cost of a national criminal history record check.

**FBI Submission for a Previously Rejected FBI Submission**: **No Charge**.  $\bullet$ The FBI permits a one-time submission of a previously rejected submission at no additional charge. However, the *TCR number must be included with the submission*. Failure to include the TCR will result in the transaction being processed as an initial FBI Submission at a cost of \$13.25.

Note: Although you are only being charged the national portion for the FBI Submission for a national check, *FDLE will also provide a complete state*  **record check** which includes a search through our own criminal history records and hot files. The actual results will appear in the same format as a regular submission.

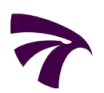

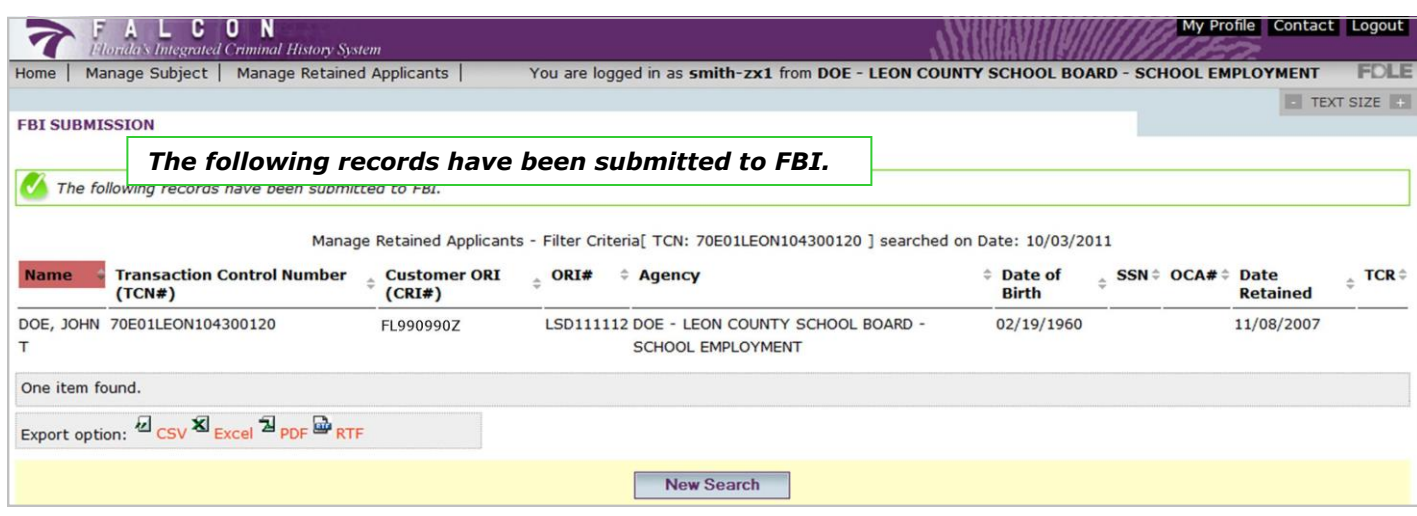

**9.** After acceptance of the charge authorization, the **FBI Submission** screen will appear indicating the **records were submitted to the FBI**.

Export options:  $\mathbf{Z}_{\text{CSV}}\mathbf{X}_{\text{Excel}}\mathbf{Z}_{\text{PDF}}\mathbf{Z}_{\text{RTF}}$ 

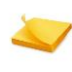

Note: **Export Option**. The listing of records submitted to the FBI may be exported as any of the listed files for internal use by your agency. The exported file will open in a separate window and will not affect the FALCON processing of those submissions.

Similar to regular submissions, the FBI Submissions through FALCON will be processed within 24-72 hours. Also, the criminal history results will be posted to the **SecureMail** application. To more readily identify these FBI Submissions versus other submissions, the subject line will be prefixed with *"(RESUB)."* **10.**

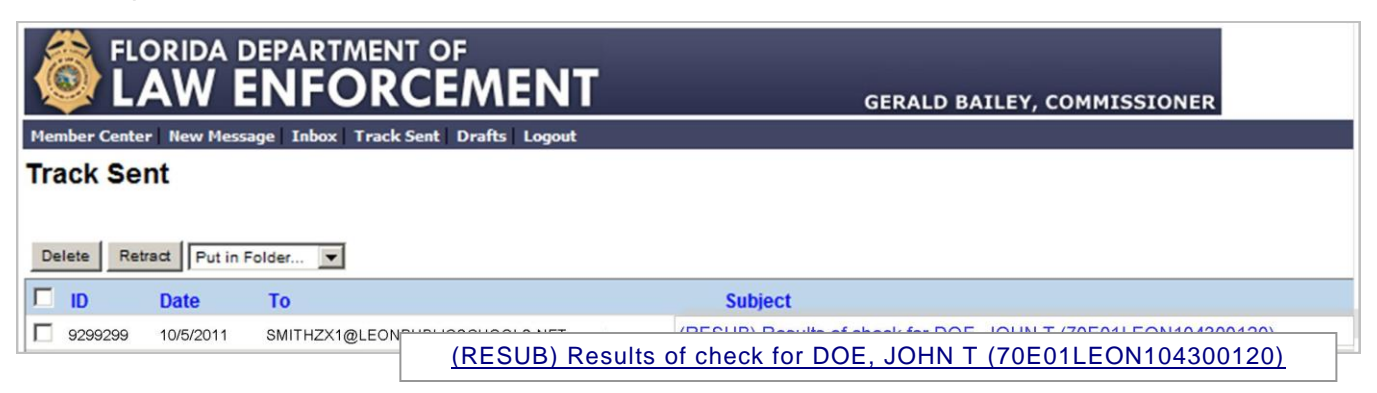

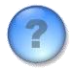

*If you have any questions regarding this process or FALCON, please contact Criminal History Services at (850) 410-8161 or via e-mail at applicantchecks@fdle.state.fl.us*

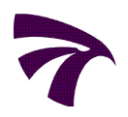

# *V FALCON REPORTS*

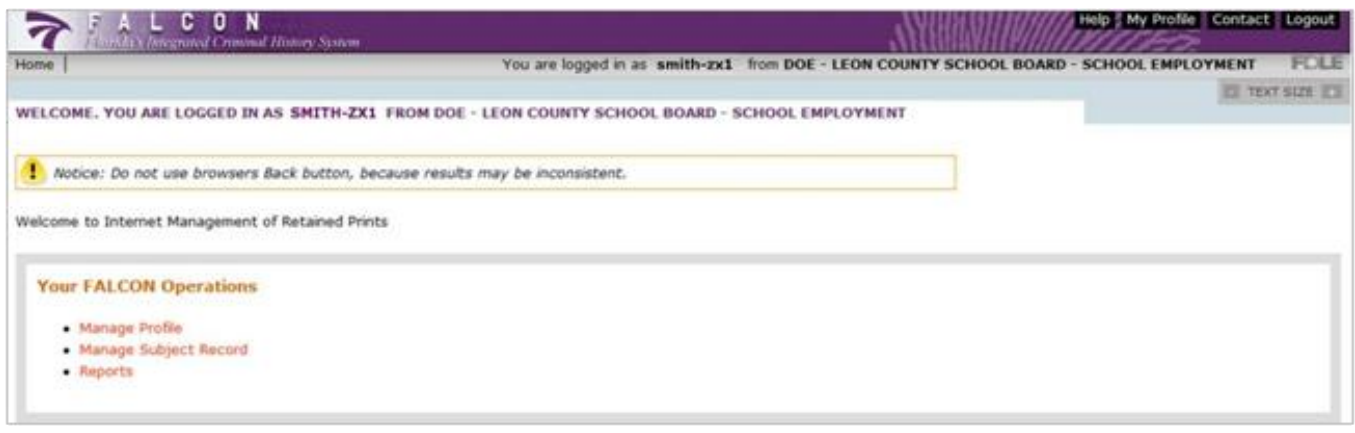

FALCON reports provide users an effective tool to manage their FALCON transactions. These reports offer a comprehensive and informative look into an agency's transactions including any actions performed by the agency's users. The reports can be customized using the many search parameters available offering each agency the flexibility to tailor reports to their specific needs. Each report can be exported into several formats which can then be manipulated and used for an agency's internal use. The reports available to users are:

- Applicant Deletion Report
- Retained Applicant Arrest & Registration Notifications
- Retained Applicant Fingerprint Report
- Retained Applicant FBI Submission Report
- User and Device Profile Statistics

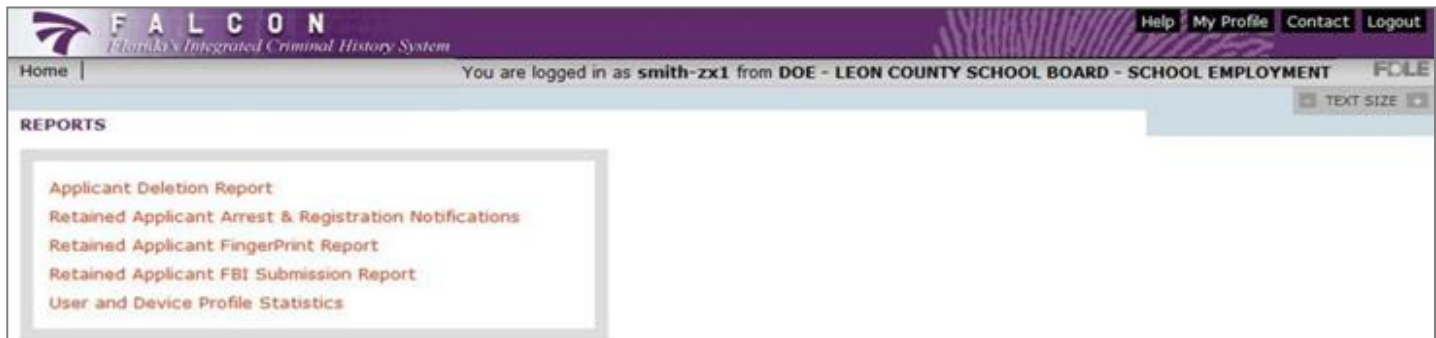

### **FALCON Reports Terms and Definitions**

**Arrest Notification**: A notice sent to an employing or licensing agency informing them one of their subject's retained fingerprints was identified with fingerprints of an incoming Florida arrest. Also, commonly referred to as an arrest hit notification.

**CRI #**: Customer ORI. For the purposes of electronic fingerprinting, what is typically known as your customer ORI is referred to as a CRI.

**Criminal Registration Notification**: A notice sent to an employing or licensing agency informing them one of their subject's retained fingerprints was identified with fingerprints of an incoming Florida criminal registration. A criminal registration occurs when a felon, as designated by a Court, registers with and is fingerprinted by their local Sheriff's Office, as required by Florida Statute. A criminal registration is NOT an arrest.

**FALCON ID #**: A unique sequence number generated by FALCON for each submitted *subject*.

**FALCON TxID**: A unique sequence number generated by FALCON for each submitted *transaction*.

**OBTS**: Offender Based Tracking System. A unique number assigned at the time of arrest by the arresting agency. It is used to track the subject throughout all phases of the criminal justice process.

**Organization Category**: The criminal justice status of an organization.

**Organization Level**: The level of governmental structure (state or county) at which the organization operates.

**Organization Type**: The business function of an organization.

*\*Your organization will only have access to your own transactions. Although the organization fields appear as search parameters, you will most commonly use your CRI# rather than the different levels of the organization.*

**ORI #:** Originating Agency Identifier. For the purpose of electronic fingerprinting, the ORI # refers to the Livescan Device ID from which the transaction originated.

**Retention Date**: The actual date the fingerprints were retained. This date may not be the same as the date of submission due to the FDLE workflow process for retaining fingerprints.

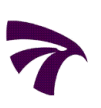

### **Accessing Reports**

On the **Welcome Screen** under **Your FALCON Operations**, click *"Reports."* From the **Reports**  screen, select the desired report.

# **Report Search Parameters**

All five search screens share common parameters such as Date and Time range, CRI#, Organization Category, Type and Level. Certain reports will allow searches using the ORI#, TCN and the subject's demographic information. These report search parameters allow users the flexibility to customize individual reports to meet their specific needs.

Note: Using the CRI# as a report search parameter will only return transactional data for that specific CRI#. Using the organization name as a search parameter will return transactional data for the specific organization searched. For those organizations containing a hierarchy with sub-organizations, a search by the parent organization name will return all transactional data for both the parent organization and sub-organizations.

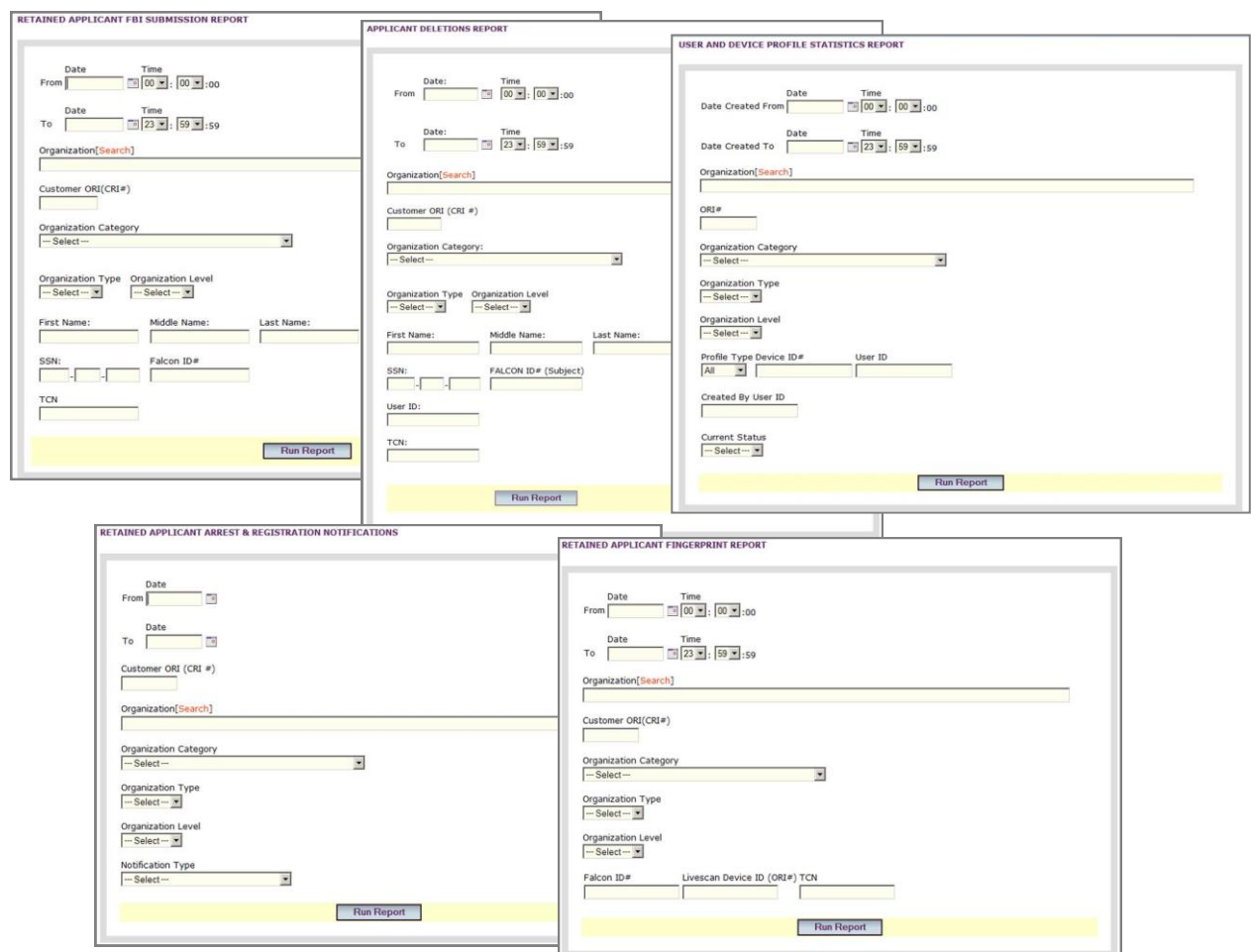

### **Applicant Deletion Report**

The Applicant Deletion Report provides a listing of all applicant transactions deleted from FALCON. This listing will include transactions deleted by users of your agency since gaining access to FALCON. The report will also include those transactions your agency instructed FDLE to delete during the CD data exchange project prior to the rollout of FALCON.

### **Retained Applicant Arrest & Registration Notifications**

The Retained Applicant Arrest & Registration Notifications report provides a listing of all retained applicant transactions which were identified with an incoming Florida arrest or criminal registration and the appropriate notification sent to the employing or licensing agency. Any notifications predating the use of FALCON in May 2009 will not be contained in this report.

### **Retained Applicant Fingerprint Report**

The Retained Applicant Fingerprint Report provides a listing of all applicant transactions currently retained in FALCON. This report will not contain any previously retained transactions that have been subsequently deleted from FALCON.

## **Retained Applicant FBI Submission Report**

The Retained Applicant FBI Submission Report provides a complete listing of applicant transactions submitted to the FBI through FALCON. The report lists each transaction submitted to the FBI, therefore if a transaction was submitted to the FBI after the initial submission was rejected, that particular transaction would appear twice in this report.

### **User and Device Profile Statistics**

The User and Device Profile Statistics report provides information on the status of user and device profiles and the activity associated with each. The report also displays the roles associated with each profile.

#### *If you have any questions regarding this process or FALCON, please contact Criminal History Services at (850) 410-8161 or via e-mail at applicantchecks@fdle.state.fl.us*